Princeton University Archives

## v. 2.2 2015 June 30

**About**: The purpose of this optional step is to create a forensic disk image of digital media acquired by the Library. A forensic disk image will allow Library staff to 1) regenerate a bit-for-bit copy of a drive or disk and 2) mount the drive or disk as a read-only filesystem, from which staff can explore or extract data. Important: not all media warrants imaging. As a general practice, the Library creates disk images for internal hard drives, floppy disks, zip disks, and DVD's, but does not create them for external hard drives, USB drives, and CD's.

- 1. Click on **Guymager** from the side Desktop ribbon.
- 2. Right click on the desired device and select Acquire **image**.
- 3. The Acquire image dialog box will appear. In the File **Format** section:
	- Select the **Expert Witness Format**.
	- In the **Examiner** field, type your name.
	- In the Description field, enter the accession number and disk number. For example: "AR.2015.001\_Disk001"
	- In the **Notes** field, enter the information you previously transcribed from the disk label into AT field **User Defined Text 3**.
- 4. In the **Destination** section:
	- Under **Image Directory** field, click the **ellipsis** to browse to the accession's images folder.
	- Under **Image filename**, enter the Accession Number followed by an underscore and the disk number. For example: "AR\_2015\_001\_Disk001"
- 5. In the Hash calculation / verification section, ensure that the following boxes are checked:
	- "Calculate SHA-256"
	- "Verify image after acquisition (takes twice as long)"
- 6. Click **Start**.
- 7. While the imaging is taking place, a dialog box will appear that reports on the image's progress and speed.

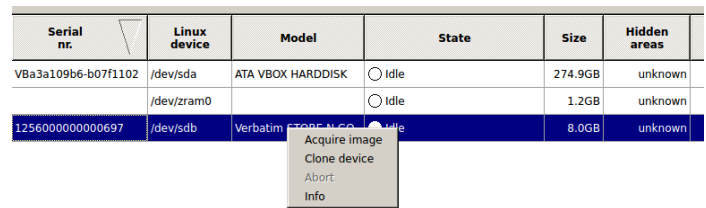

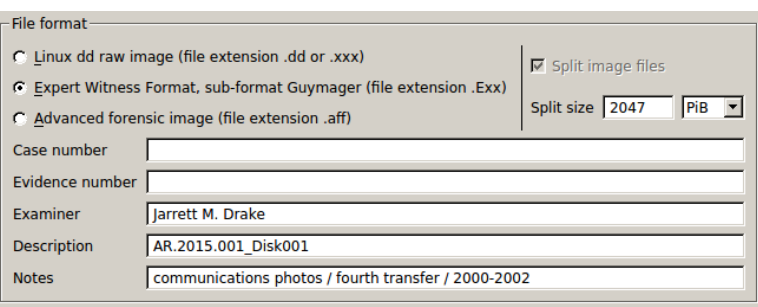

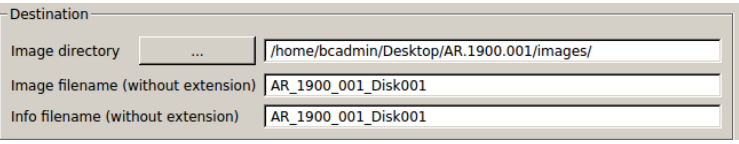

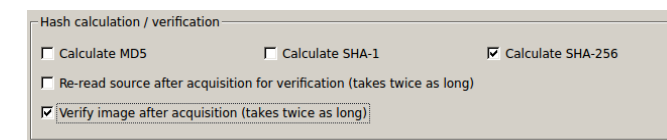

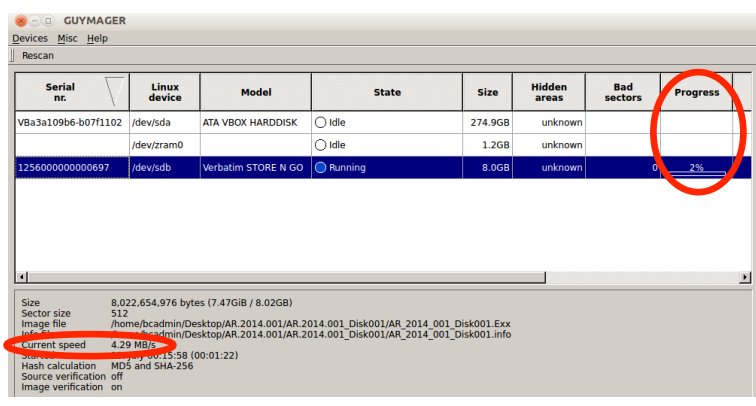

8. After the image is created, the dialog box's "State" field will change to Finished - Verified & ok.

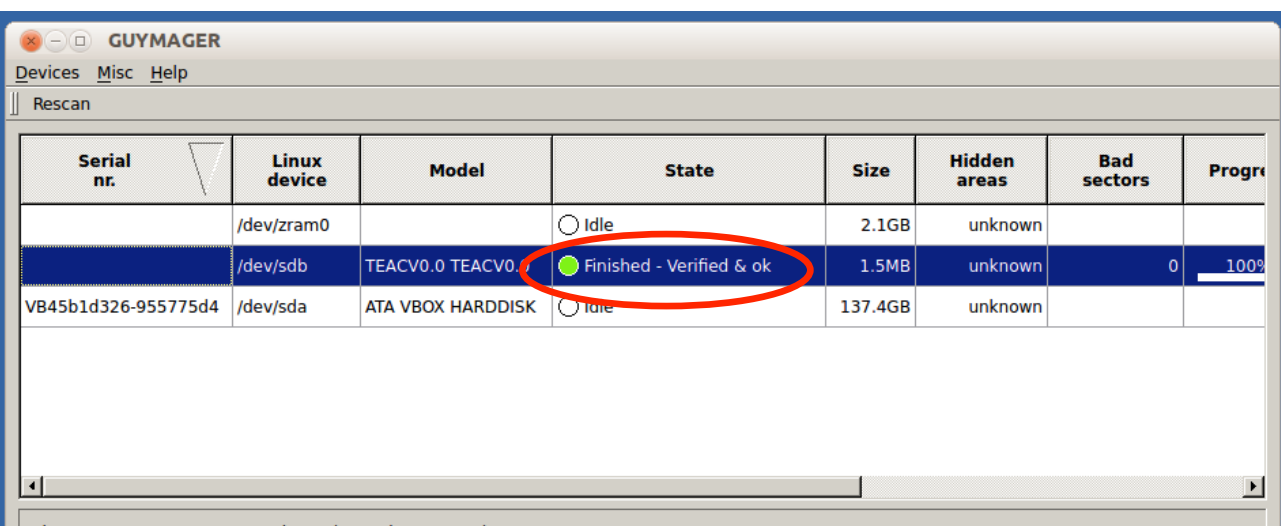

- 9. Close Guymager. Safely unmount and disconnect the drive or device. If you have more disks in the accession, return to the **Running a Virus Scan** step. If you have no more disks, proceed below.
- 10. Make an appropriate entry in the AT accession record noting the results of the imaging process. See separate log entry documentation for language to use.